To add members to your "Family" bundle as the bundle administrator, follow these steps:

- 1. Log into the CTC main web site.
- 2. AT Right Upper Corner of page, Click the View profile link to jump to your member profile.

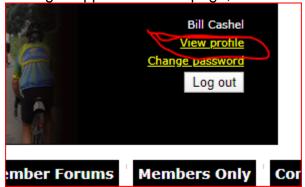

3. Within the **Bundle summary** section of your **Profile** page, click the **Add member** button.

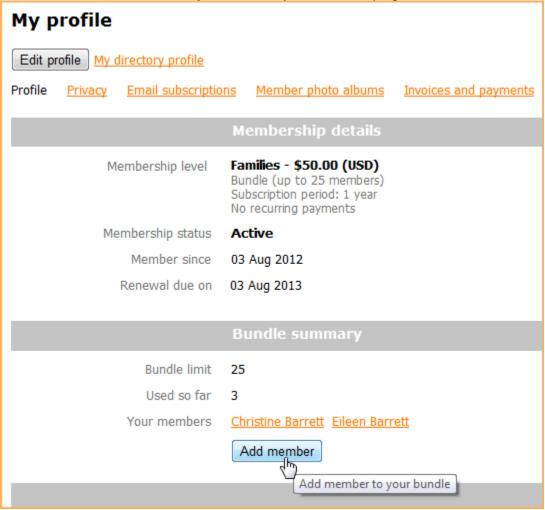

- 4. Complete the membership application form on behalf of the person you want to add as a bundle member. Enter new family members own email address (if they have one), or leave blank.
- Click Save.
- 6. The new bundle member's record now appears. To return to your profile, click the **Return to bundle** list and your own profile link.